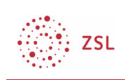

# Der Moodle Editor - Grundfunktionen

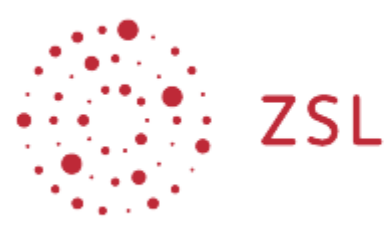

Lehrerinnenfortbildung<br>Baden-Württemberg

Moodle – Trainer:in R. Weinert und andere 23.05.2022 CC BY-SA 4.0

# 1. Der Editor - Grundfunktionen

Wenn sich der Editor geöffnet hat, sehen Sie im oberen Bereich die Icons mit deren Hilfe Sie den Text formatieren.

#### 1.1. Die Hilfefunktion des Editors

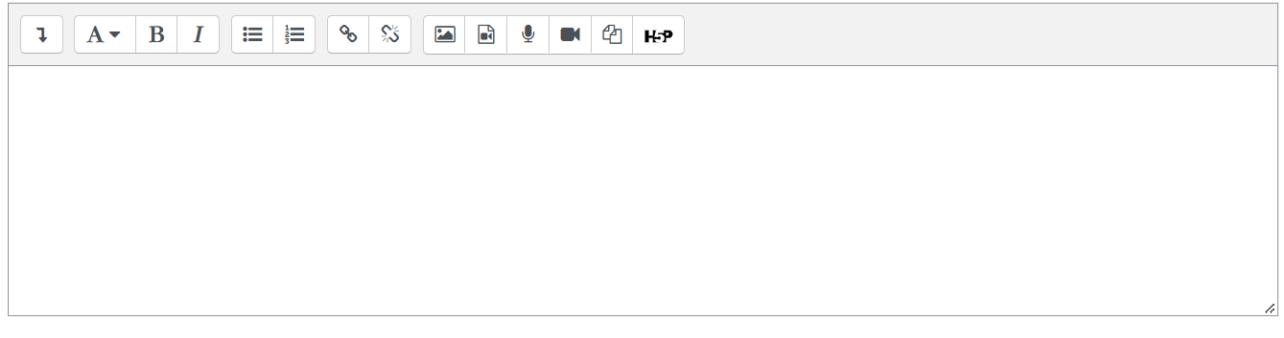

Halten Sie die Maus still über eines der Editoricons und Sie erhalten eine kurze Beschreibung.

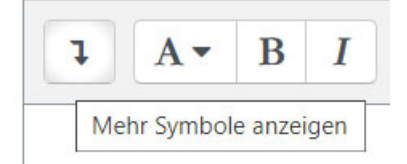

Über *Mehr Symbole anzeigen* kann an eine weitere Menü-Leiste einblenden.

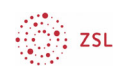

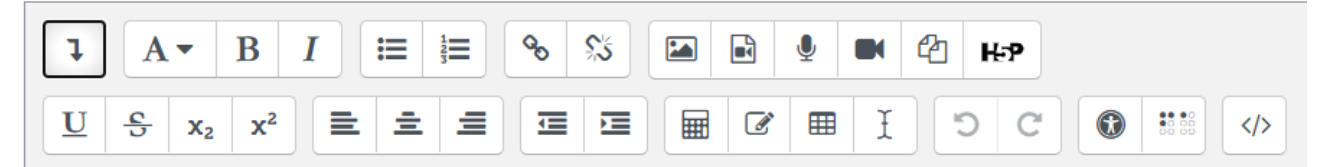

Eine ausführlichere Beschreibung der Schaltflächen/Buttons findet sich auf den Seiten von moodle.org (https://docs.moodle.org/400/de/Text-Editor#Symbolleiste\_des\_Atto-Text-Editors)

#### 1.2. Editorgröße verändern

Bewegen Sie den Mauszeiger über die untere rechte Ecke des Editorfensters, bis sich der Mauszeiger in einen Doppelpfeil verwandelt. Mit gedrückter rechter Maustaste können Sie nun das Editorfenster vergrößern. Speichern Sie die Änderungen ab. Das Editorfenster muss hier nicht zwingend vorher wieder verkleinert werden.

## 1.3. HTML-Quellcode bearbeiten

Selbstverständlich können Sie auch HTML Code direkt eingeben oder Ihre Texte im Quelltext überarbeiten, indem Sie auf das abgebildete Icon </> in der Symbolleiste klicken.

## 1.4. Formatvorlagen

Achten Sie darauf, beim Formatieren von Texten die im Editor vorhandenen Formatvorlagen anzuwenden. Nur so kann ein einheitliches Aussehen des Kursraumes gewährleistet werden, da nur dann die auf CSS basierenden Formate des Themes angewendet werden.

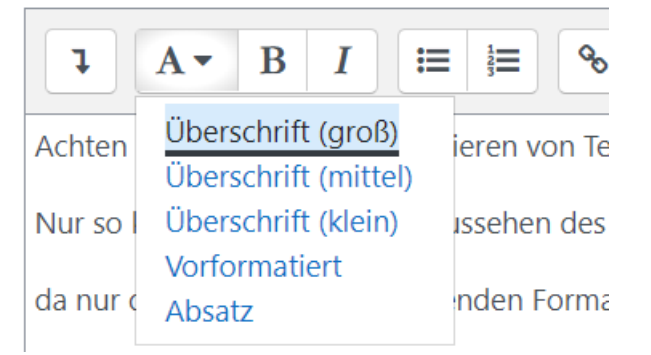

Stellen Sie einfach den Cursor in die Zeile, die Sie formatieren wollen, und wählen Sie dann aus dem Dropdown-Menü das Format für den ganzen Absatz aus. Überschriften der ersten Ordnung erhalten die Formatvorlage *Überschrift 1*, die der zweiten Ordnung *Überschrift 2* usw.

Normale Absätze formatieren Sie am besten mit der Formatvorlage *Absatz*. Wenn Sie die Formatierung eines kopierten Textes erhalten wollen (z. B. wenn Sie diesen von Internetseiten übernehmen), weisen Sie die Formatvorlage *Vorformatiert* zu.